# **Business Query Builder**

Ένα σημαντικό εργαλείο με ξεχωριστή θέση στο σύνολο της εφαρμογής, που επιτρέπει τη δημιουργία ερωτημάτων (queries) απαραίτητα στο εύκολο και αξιόπιστο σχεδιασμό εκτυπώσεων και λιστών προβολής (δικής σας έμπνευσης), αποτελεί το **Business Query Builder** . Το μεγάλο πλεονέκτημά του είναι ότι η υποβολή ερωτημάτων (queries) δεν απαιτεί γνώση της δομής της βάσης δεδομένων, ενώ χρειάζεται ελάχιστο χρόνο για να ολοκληρωθεί.

# **Πως θα φτάσετε στον Business Query Builder για τον ορισμό ερωτήματος**

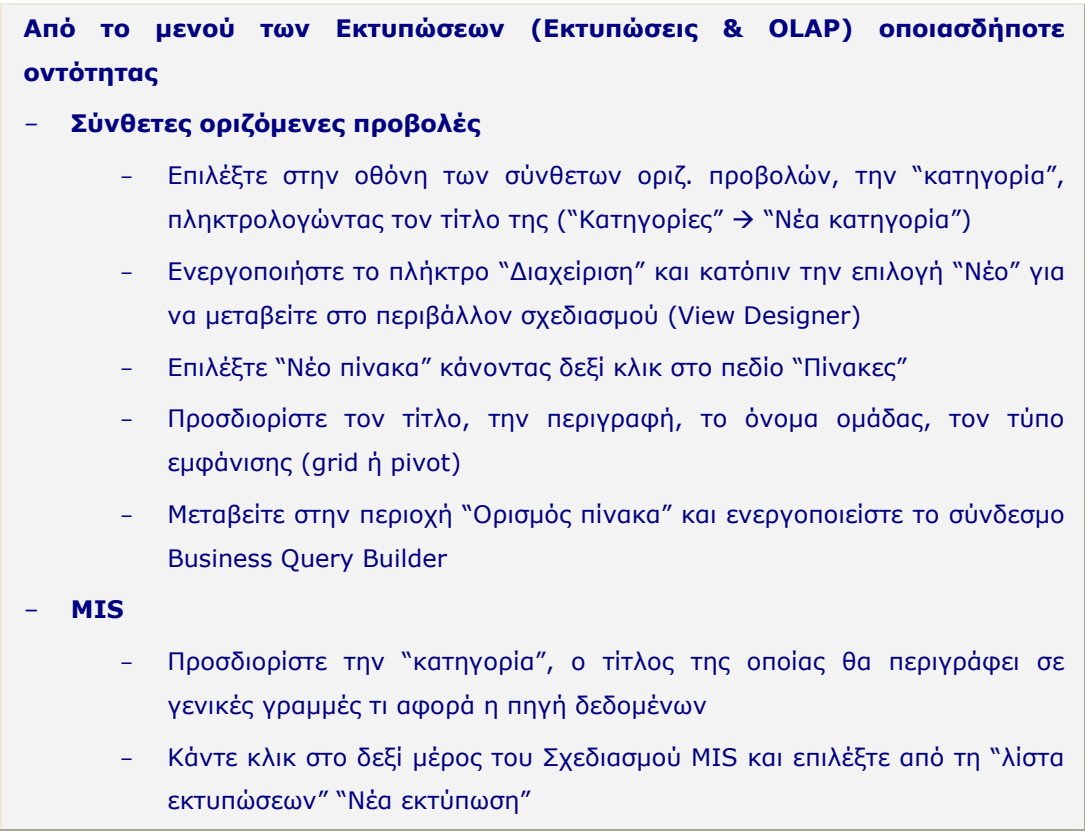

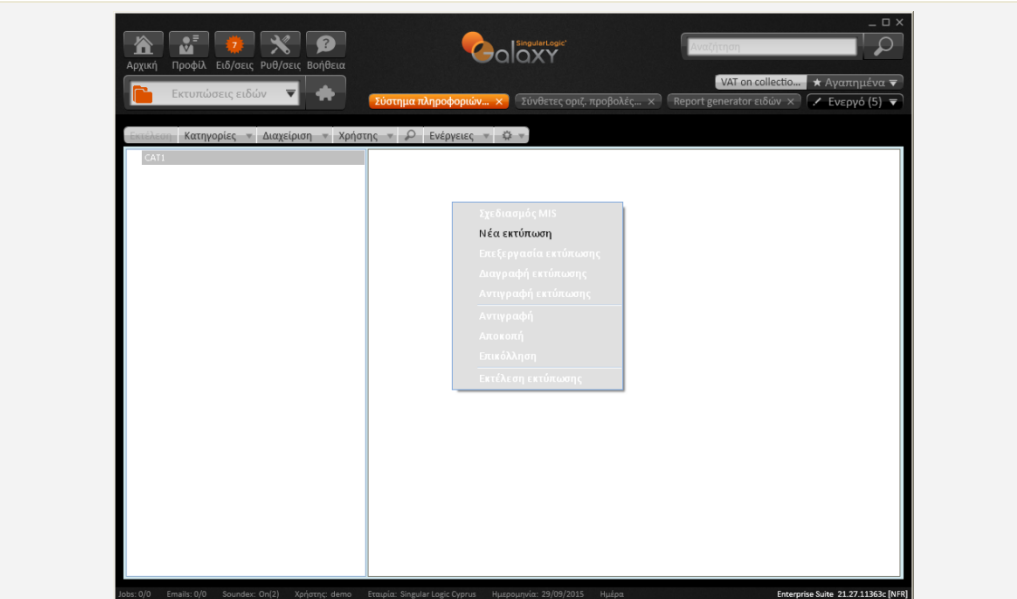

Δηλώστε στη σελίδα "Πηγή δεδομένων" της οθόνης "New Report" τον τύπο της πηγής δεδομένων: Query

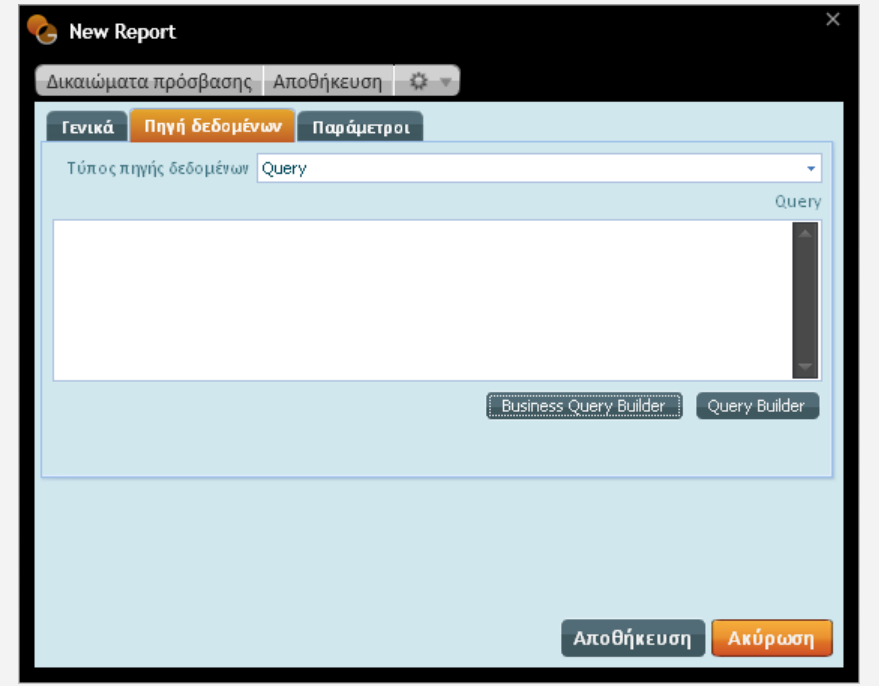

- Επιλέξτε "Business Query Builder" ώστε να μεταβείτε στην οθόνη του Business Query Builder και εργαστείτε κατά τα γνωστά για το σχεδιασμό της πηγής άντλησης δεδομένων

## - **Report Generator**

- Κάντε κλικ στο δεξί μέρος του Σχεδιασμού Report Generator και επιλέξτε από τη "λίστα εκτυπώσεων" "Νέα εκτύπωση"
- Συμπληρώστε στο τμήμα "Ορισμός εκτύπωσης" του Report Generator τα γενικά στοιχεία της εκτύπωσης, τον "τίτλο", την "περιγραφή", το "όνομα

ομάδας" της εκτύπωσης

- Ενεργοποιήστε την "Επιλογή πίνακα" για να μεταφερθείτε στο περιβάλλον σχεδιασμού του Business query builder
- Εργαστείτε κατά τα συνήθη και :
	- επιλέξτε τα πεδία της εκτύπωσης
	- δηλώστε τα χαρακτηριστικά των πεδίων
	- προσδιορίστε αν το πεδίο αποτελεί πεδίο ταξινόμησης
	- αν συμμετέχει στο τελικό αποτέλεσμα χωρίς να εμφανίζεται (ορατό)
	- τη σειρά προβολής τους στην εκτύπωση
	- δημιουργήστε τα φίλτρα της εκτύπωσης (απαιτούμενα / πολλαπλής επιλογής)
- Συνεχίστε ώστε μέσα από το μηχανισμό του Report Generator να κάνετε και τις λοιπές διαμορφώσεις

#### - **Από τις λίστες όλων των οντοτήτων**

Καλέστε από το μενού "Χρήστης" οποιασδήποτε λίστας προβολής την επιλογή "Δημιουργία προβολής BQB" για να **μεταβείτε απευθείας** στην οθόνη του Business query builder με **προεπιλεγμένη την οντότητα** που βρίσκεστε, τα **πεδία** που χρειάζονται και τα φίλτρα που απαιτούνται για τη δόμηση ερωτήματος.

Για παράδειγμα αν ενεργοποιήσετε τη δημιουργία προβολής BQB από τη "Λίστα παραστατικών πωλήσεων", η εφαρμογή θα σας μεταφέρει κατευθείαν στην οθόνη του Business query builder με προεπιλεγμένη την οντότητα ενδιαφέροντός σας, τα "παραστατικό πώλησης" .

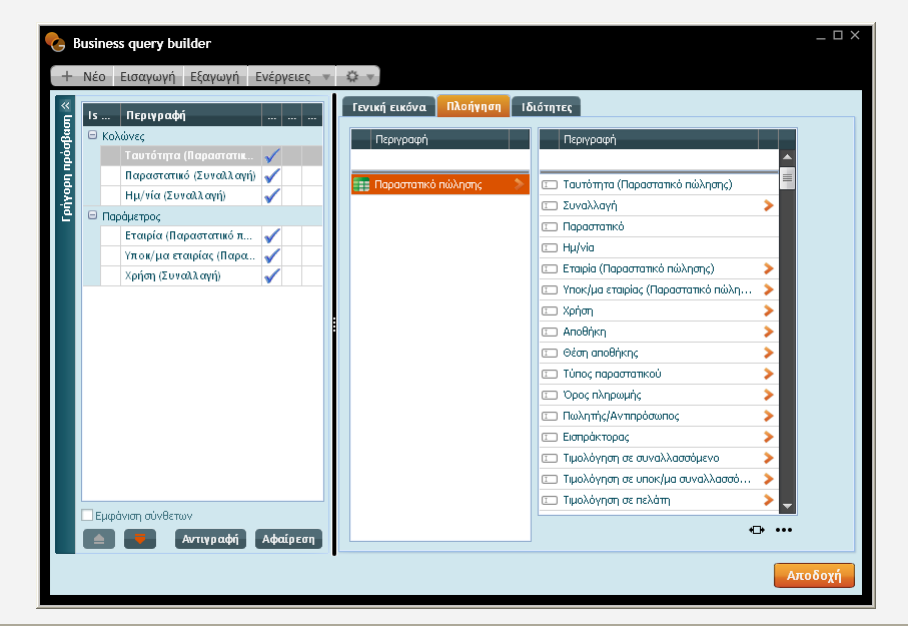

Η διατύπωση του ερωτήματος μέσα από το BQB γίνεται με το συνήθη τρόπο καθορισμού των πεδίων, των ιδιοτήτων των πεδίων, των φίλτρων κ.λπ. (όπως έχει περιγραφεί παραπάνω)

**Προσέξτε ιδιαίτερα**, με την αποθήκευση του ερωτήματος το Σύστημα σας ζητάει να συμπληρώσετε το όνομα της λίστας

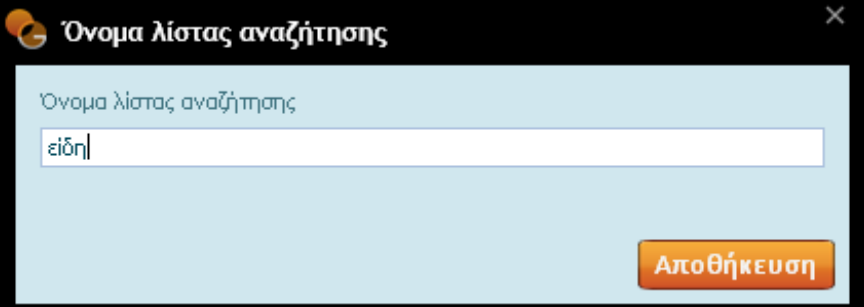

Ενεργοποιώντας "Αποθήκευση" εμφανίζει σχετική οθόνη ερωτήματος. Το ερώτημα επιδέχεται μια απάντηση:

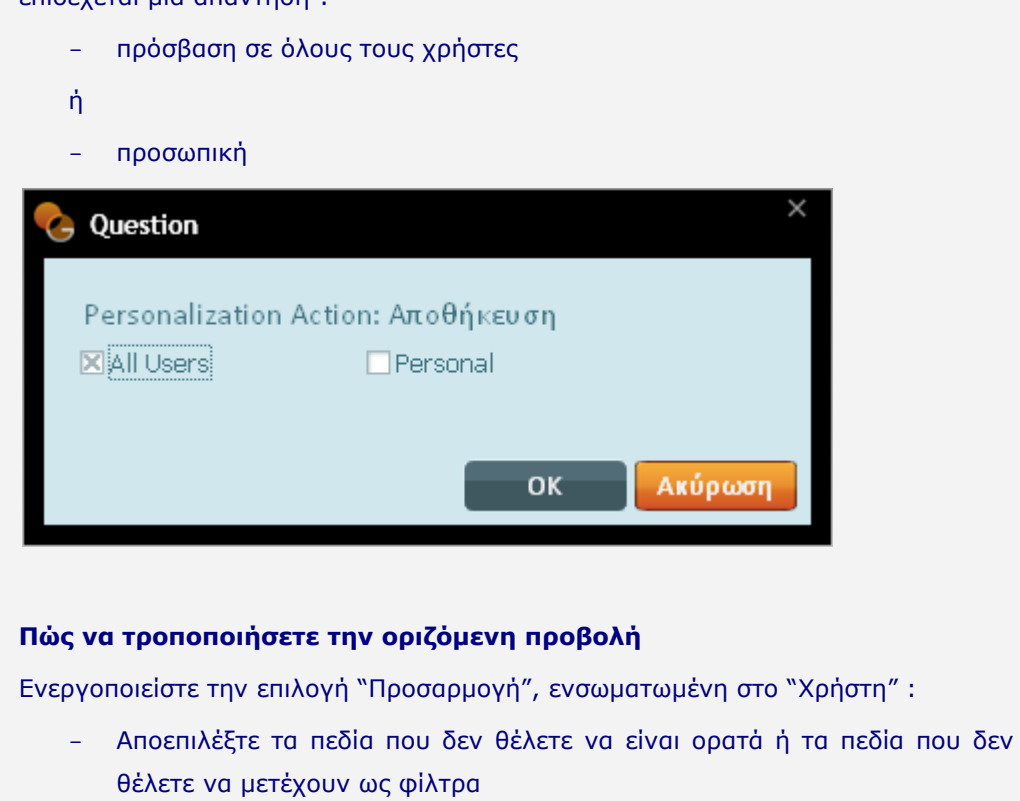

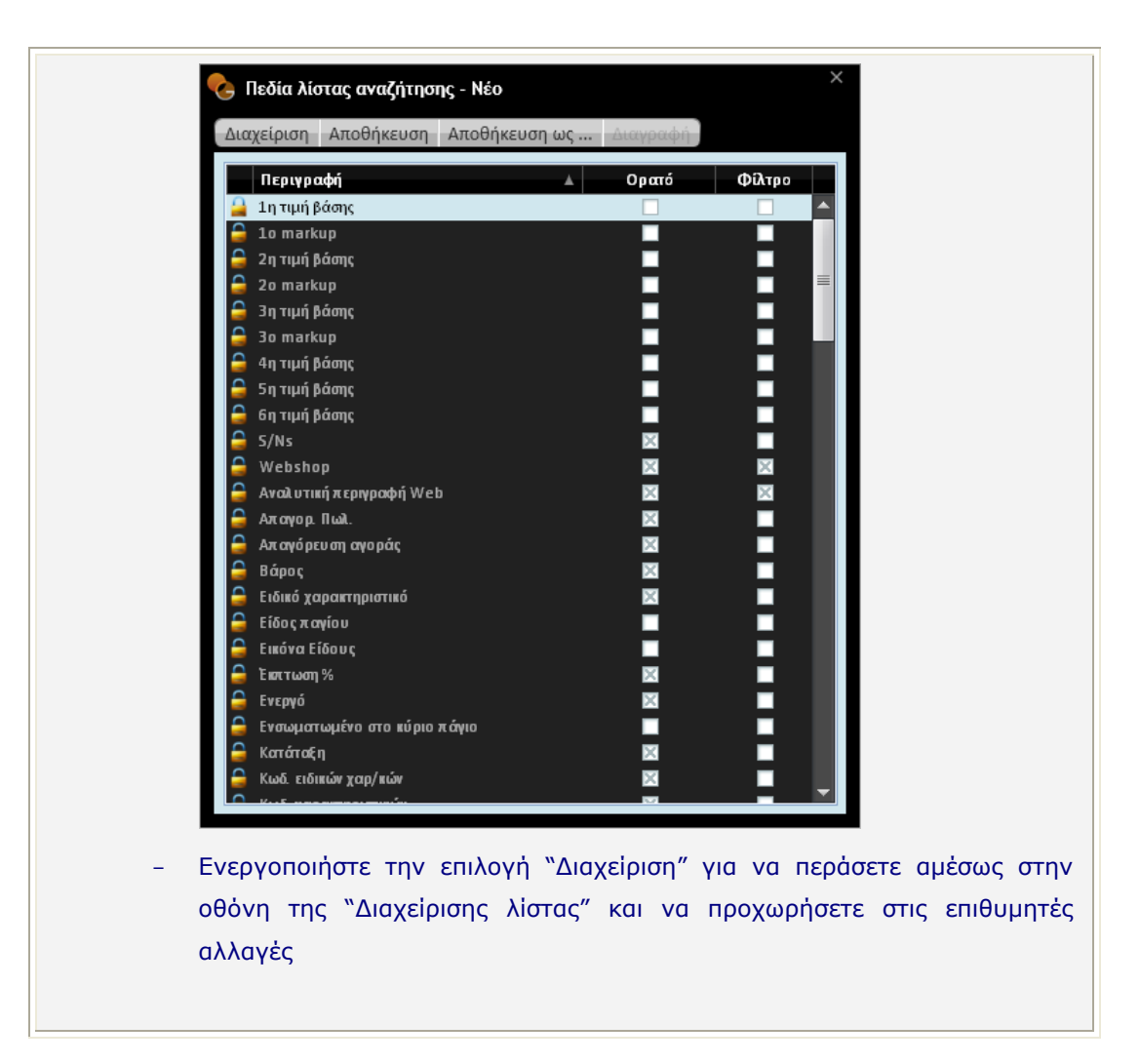

# **Πεξηγξαθή ηεο νζόλεο Business query builder**

Οη θαλόλεο δηαηύπσζεο εξσηήκαηνο ζπληάζζνληαη ζηελ νζόλε **"Business Query Builder",** μέσα από μια διαδικασία ελεύθερης επιλογής πεδίων και παραμετροποίησης. Με την έννοια αυτή, η οθόνη του Business Query Builder έρχεται κατάλληλα διαμορφωμένη για τον καθορισμό νέων ερωτημάτων με περιεχόμενο και μορφή που εξυπηρετούν αποκλειστικά τις ανάγκες σας.

- Το πρώτο μέρος της, **το αριστερό** καλύπτει **πλαίσιο λίστας**, το οποίο και ενημερώνεται κάθε φορά που διαλένετε ένα πεδίο για να το συμπεριλάβετε στο ερώτημα. Στο πλαίσιο αυτό μπορείτε να καθορίσετε και άλλες παραμέτρους που θα λάβουν μέρος στη διατύπωση του ερωτήματος, όπως τα **φίλτρα** βάσει των οποίων θα εμφανίζονται τα αποτελέσματα του ερωτήματος.
- Το **δεξί**, πλαισιώνουν οι σελίδες : *Πλοήγηση, Γενική εικόνα, Ι*διότητες με κάθε σελίδα να ενεργοποιεί συγκεκριμένη λειτουργία του Business query builder, αλλά όλες μαζί να συλλειτουργούν στη σύνταξη του ερωτήματος.

# Σελίδα Πλοήγηση

Στο πρώτο τμήμα της πλοήγησης, εμφανίζεται λίστα με περιεχόμενο όλες τις βασικές **οντότητες** του Galaxy, τις οποίες και θα χρησιμοποιήσετε στον καθορισμό του ερωτήματος.

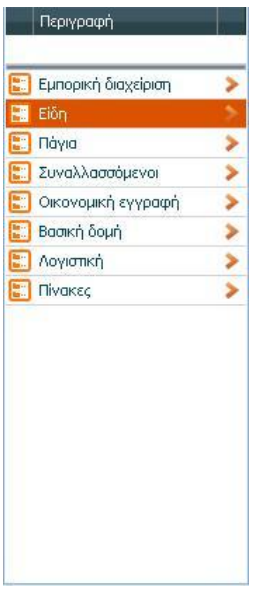

Πέραν των οντοτήτων στην ίδια λίστα η επιλογή "πίνακες" σας παραπέμπει στις υποενότητες του Galaxy (Erp, Crm, Payroll) με όλες τις οντότητες (που τους αντιστοιχούν) από τη βάση δεδομένων.

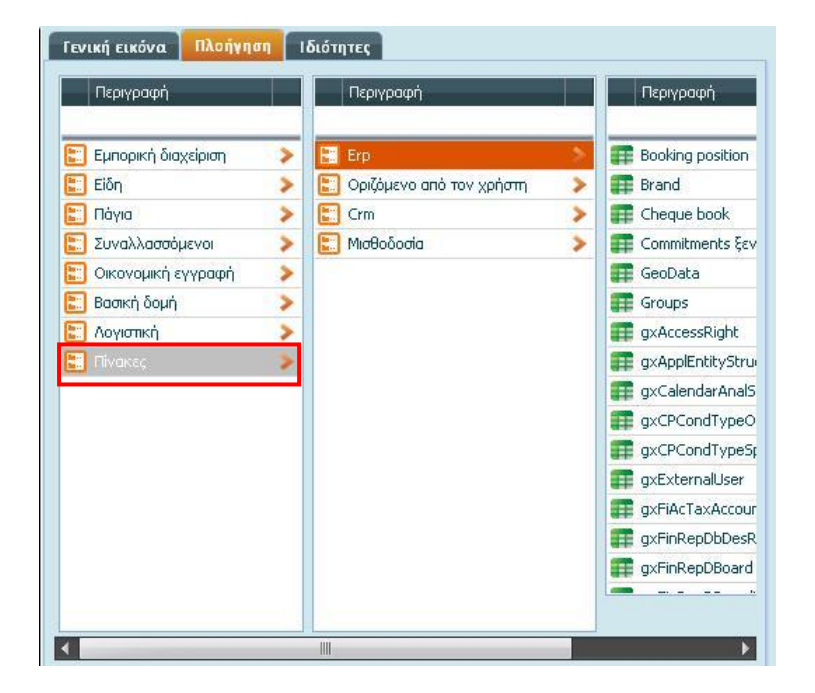

- Στα **δεξιά κάθε οντότητας** υπάρχει το σύμβολο , πατώντας πάνω του μεταβαίνετε σε χαμηλότερη βαθμίδα ανάλυσης στην επιλεγμένη οντότητα (βλέπετε αναλυμένα τα πεδία της).

**Ορισμένα πεδία** στη στήλη με τον **πλήρη κατ<u>άλο</u>γο πεδίων της επιλεγμένης** 

**οντότητας** χαρακτηρίζονται με το σύμβολο , πρόκειται για φυσικά πεδία στην επιλεγμένη οντότητα . Σε κάποια από τα πεδία αυτά αντιστοιχεί το σύμβολο βελάκι με κατεύθυνση προς τα δεξιά. Αυτό σημαίνει ότι σε κάθε εγγραφή του πίνακα αντιστοιχεί μια και μόνο εγγραφή του άλλου πίνακα και το αντίστροφο (σχέση ένα προς ένα).

- Κάποια άλλα πεδία **απεικονίζονται με το σύμβολο Σε το** Πρόκειται για πεδία σύνδεσης που δείχνουν σε άλλες οντότητες με αντιστοιχία ένα προς πολλά (για κάθε εγγραφή του πρώτου πίνακα, υπάρχουν πολλές συσχετισμένες εγγραφές στον δεύτερο, αλλά σε κάθε εγγραφή του δεύτερου πίνακα αντιστοιχεί μόνο μία εγγραφή του πρώτου).
- **Επέκταση του πλάτους της στήλης** ώστε το περιεχόμενό της να είναι ολόκληρο ορατό επιτελεί το πλήκτρο **. Ηναίκατ**ο . Αν το πεδίο υπερβαίνει το πλάτος της στήλης, η επιλογή αυτή επιμηκύνει το μέγεθος της στήλης ώστε να χωρά ολόκληρο μέσα σε αυτή π.χ. το πεδίο "Ιδιότητες εταιρίας συσχετιζόμενου είδ..", μετά τη χρήση του πλήκτρου, αποκαθίσταται σε "Ιδιότητες εταιρίας συσχετιζόμενου είδους" (βλέπετε δηλαδή και το υπόλοιπο τμήμα του πεδίου) .
- **Εμφάνιση επιπλέον πεδίων που δείχνουν στην επιλεγμένη οντότητα <sup>1888</sup>:** Το πλήκτρο αυτό εμπλουτίζει τη δυνατότητα επιλογής πεδίων που συμμετέχουν στη διαμόρφωση του ερωτήματος. Το πάτημά του επιφέρει την απεικόνιση και άλλων πεδίων, τα οποία δείχνουν προς την επιλεγμένη οντότητα (back relation), για παράδειγμα το λογιστικό άρθρο δείχνει προς το παραστατικό (αν η επιλεγμένη οντότητα είναι το παραστατικό).

# **Πώο λα νξίζεηε ηα πεδία ηεο νληόηεηαο πνπ ζα ζπκκεηέρνπλ ζην εξώηεκα**

Θα χρειαστεί :

Να μετακινηθείτε στη λίστα οντοτήτων και να επιλέξετε την οντότητα (έστω Είδη) για την οποία θα κατασκευάσετε το ερώτημα

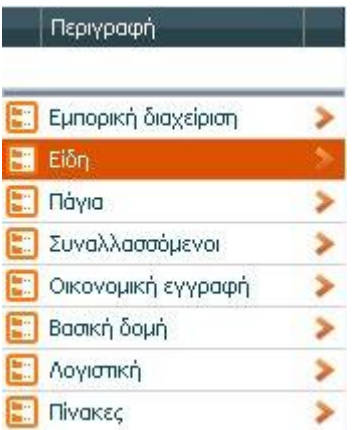

- Να προχωρήσετε διαδοχικά στη χαμηλότερη ανάλυση στην επιλεγμένη οντότητα,

με τα βέλη κίνησης (στα δεξιά κάθε βαθμίδας), και να επιλέξετε το πεδίο που θα μεταφέρετε στο πλαίσιο της λίστας των επιλεγμένων και κατ' επέκταση στο ερώτημα :

#### *πως :*

- Κάνοντας διπλό κλικ επί του πεδίου επιλογής
- ή
- Χρησιμοποιώντας τη λειτουργία της αναζήτησης, **αναζητάτε με βάση την "Περιγραφή".** Ας υποθέσουμε για παράδειγμα ότι αναζητάτε το πεδίο "Τίτλος" της "Εταιρίας" (της οντότητας των ειδών), πληκτρολογείτε στο πλαίσιο "περιγραφή" τους δύο πρώτους χαρακτήρες του πεδίου, π.χ. "τι" (είναι αδιάφορο αν θα πληκτρολογήσετε μικρά, κεφαλαία ή συνδυασμό). Το Σύστημα θα εντοπίσει όλα τα πεδία των οποίων οι δύο πρώτοι χαρακτήρες ή οι χαρακτήρες που βρίσκονται στην ενδιάμεση θέση ηαπηίδνληαη κε απηνύο ηνπ θίιηξνπ π.ρ. **ηί**ηινο, δηαθξη**ηη**θόο **ηί**ηινο, σχε**τι**κός συναλ/νος.

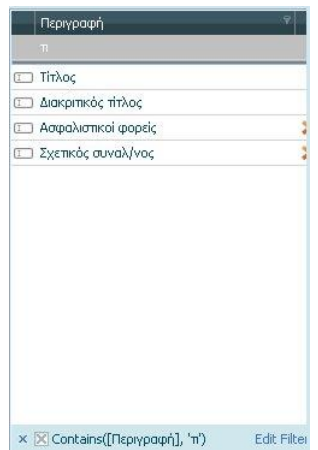

Η λειτουργία της αναζήτησης διευκολύνει όταν τα πεδία της στήλης είναι ιδιαιτέρως πολλά ώστε να εντοπίζετε το ζητούμενο πεδίο με την πρώτη ματιά.

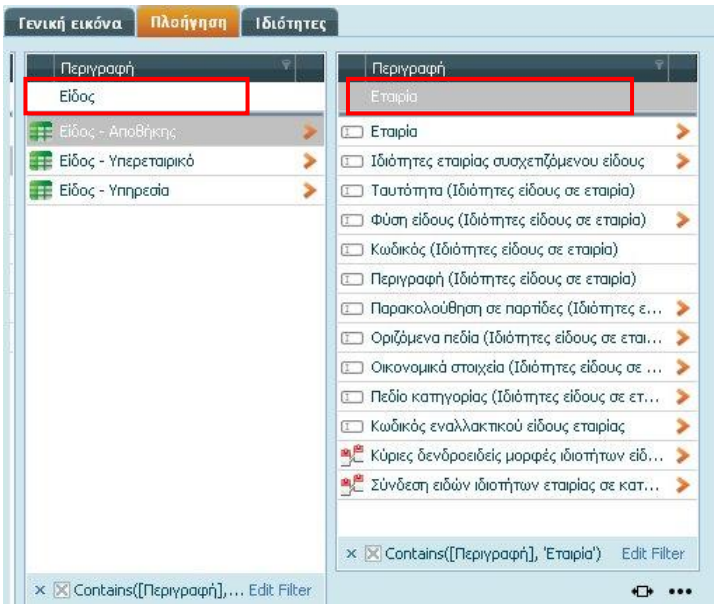

# Πώς να ορίσετε τα χαρακτηριστικά των πεδίων του ερωτήματος

# **Σειίδα Ιδηόηεηεο**

Στην οθόνη των ιδιοτήτων προσδιορίζετε τις ιδιότητες για κάθε ένα από τα πεδία (επιλογής) που θα συμμετάσχει στη δημιουργία του νέου ερωτήματος.

- Στο πεδίο "**περιγραφή"** τίθεται η ονομασία του πεδίου που θα εμφανιστεί στο query, ενώ στο πεδίο "Ψευδώνυμο" το ψευδώνυμο (αναγνωριστικό) που έχει αντιστοιχιστεί στο πεδίο π.χ. στο πεδίο "αναλυτική περιγραφή είδους" το ψευδώνυμο ITEMANALYTICALDESR.
- Το πεδίο "**ταξινόμηση**" συμπληρώνεται προκειμένου να υποδείξετε στο Σύστημα αν τα αποτελέσματα του ερωτήματος θα απεικονίζονται ταξινομημένα ως προς κάποιο πεδίο αλλά και με ποια σειρά ταξινόμησης (αύξουσα ή φθίνουσα) π.χ. θέλετε τα αποτελέσματα του ερωτήματος να ταξινομηθούν κατά κωδικό και με αύξουσα σειρά.

## **Γηα ηελ ηαμηλόκεζε:**

- Πατήστε πάνω σε ένα από τα επιλεγμένα πεδία (εννοείται ότι είναι περισσότερα από ένα) και δηλώσετε στο πεδίο "ταξινόμηση" μια εκ των τιμών "αύξουσα" ή "φθίνουσα". Με την κίνηση αυτή στα δεξιά του επιλεγμένου πεδίου εμφανίζεται βέλος με την ενδεδειγμένη διεύθυνση (πάνω ↑ ἠ κάτω ↓ ανάλογα με τη σειρά ταξινόμησης, αύξουσα ή φθίνουσα αντίστοιχα).

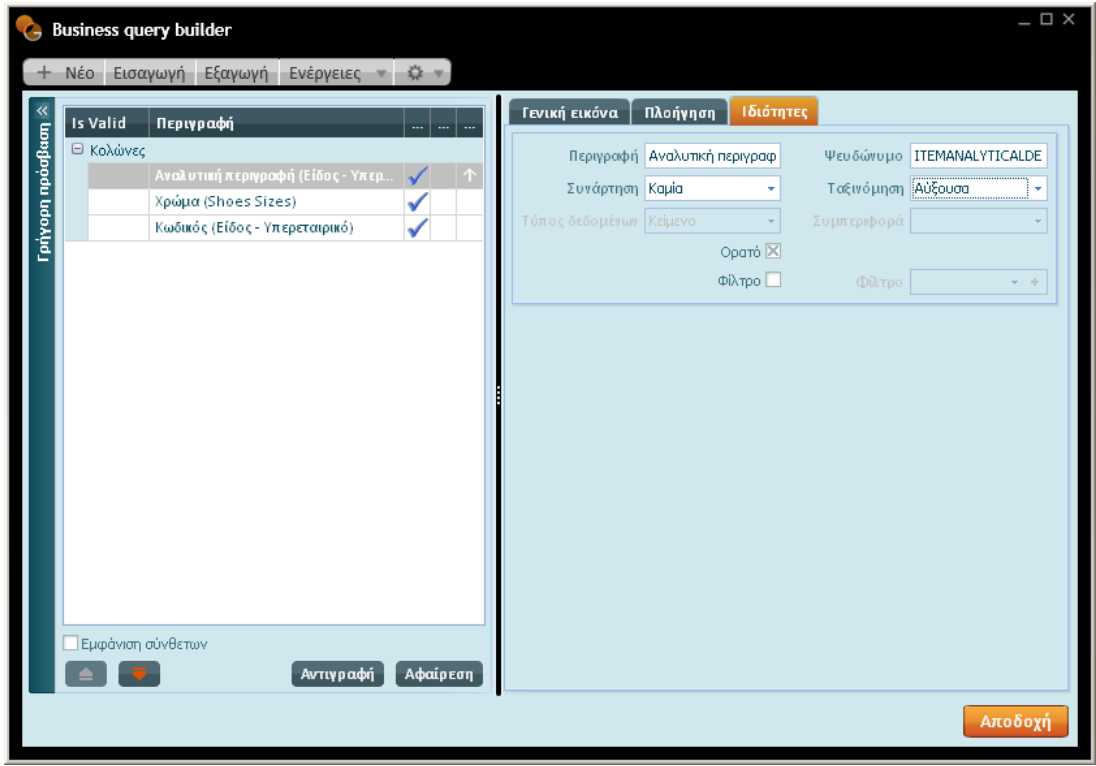

Έτσι στην οθόνη της προεπισκόπησης αποτελεσμάτων query, το τελικό αποτέλεσμα θα είναι αύξουσα ταξινόμηση βάσει της περιγραφής των ειδών, αφού αυτό δηλώθηκε ως κριτήριο ταξινόμησης.

- **Συνάρτηση :** Αν ένα πεδίο έχει συνάρτηση όλα τα πεδία του ερωτήματος πρέπει να έχουν συνάρτηση.
	- **Καμιά** συνάρτηση δεν θα εκτελεστεί
	- Group: Τα δεδομένα του ερωτήματος ομαδοποιούνται σύμφωνα με το όνομα του πεδίου επιλογής σας. Μπορείτε να επιλέξετε να χρησιμοποιήσετε πολλαπλά πεδία ομαδοποίησης
	- **Πλήθος** των γραμμών της στήλης του ερωτήματος
	- **Άθροισμα** όλων των στοιχείων της στήλης του ερωτήματος
	- Μέση τιμή : το άθροισμα των στοιχείων της στήλης διαιρεμένο με το πλήθος τους
	- **Μέγιστο :** η μεγαλύτερη από τις τιμές της στήλης
- **Ορατό :** Η ύπαρξη ένδειξης στο πεδίο "Ορατό" σημαίνει ότι το επιλεγμένο πεδίο, το οποίο θα συμμετάσχει στο ερώτημα, θα εμφανίζεται στο τελικό αποτέλεσμα του query, ενώ στην αντίθετη περίπτωση "όχι" . Η επιλογή κάποιου πεδίου στη δημιουργία του ερωτήματος, δεν σημαίνει και την υποχρεωτική του εμφάνιση κατά την εκτέλεση του query στο οποίο συμμετέχει.

**Φίλτρο :** Τα φίλτρα επιτρέπουν τη δημιουργία κριτηρίων για την ανάκληση δεδομένων βάσει κάποιου πεδίου (π.χ. κωδικός) στην επιλεγμένη οντότητα (π.χ. Είδος Υπερεταιρικό).

### Πώς να δημιουργήσετε ένα φίλτρο

Η διαδικασία δημιουργίας ενός νέου φίλτρου είναι η ακόλουθη :

Από τη στήλη με τα "επιλεγμένα πεδία" που θα λάβουν μέρος στο ερώτημα επιλέγετε εκείνο που θέλετε να ορίσετε ως φίλτρο. Αμέσως αυτό υπερφωτίζεται. Τσεκάροντας το πεδίο "Φίλτρο" (στη σελίδα των ιδιοτήτων) και κάνοντας κλικ οπουδήποτε μέσα στη στήλη των επιλεγμένων πεδίων, δημιουργείται το τμήμα "Παράμετρος" όπου κάτω από αυτό τοποθετείται (σε κατακόρυφη παράθεση) το πεδίο που επιλέχθηκε να χρησιμοποιηθεί ως φίλτρο (π.χ. κωδικός είδους) ενώ δημιουργείται απευθείας το φίλτρο.

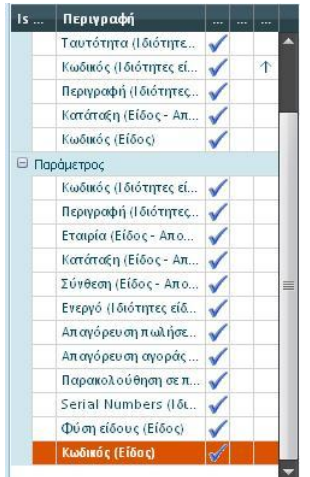

Αν ένα αλφαριθμητικό πεδίο, το οποίο θα ορίσετε ως φίλτρο, αποτελεί οντότητα της εφαρμογής, λόγου χάρη ο "τιμοκατάλογος" και θέλετε κατά την εκτέλεση του φίλτρου να γεμίζει με τα στοιχεία της οντότητας (να "φέρνει" όλες τις τιμές) τότε στην ερώτηση "Σύνδεση με την κύρια οντότητα" θα πρέπει να δώσετε θετική απάντηση.

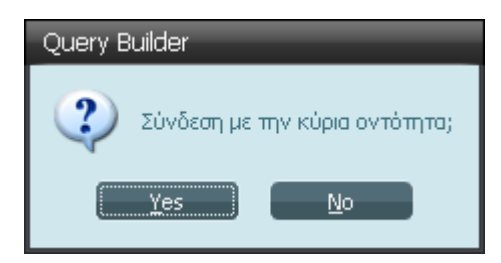

Για να ορίσετε τις ιδιότητες του φίλτρου θα χρειαστεί να **πατήσετε απλώς πάνω στο φίλτρο** και να μεταφερθείτε στη σελίδα ορισμού των ιδιοτήτων του.

#### **Ιδιότητες Φίλτρων**

**Απαιτούμενο :** Αν ενεργοποιήσετε αυτή τη ρύθμιση, το Σύστημα θα σας υποχρεώνει να ορίσετε το φίλτρο πριν το εκτελέσετε . Η εφαρμογή τοποθετεί

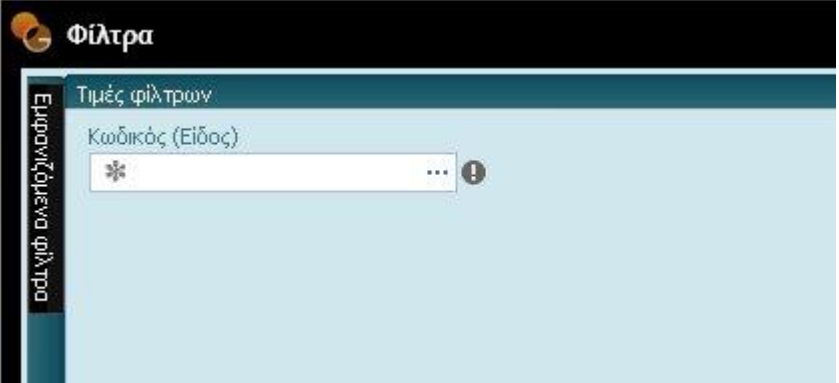

δίπλα σε αυτό την ένδειξη του υποχρεωτικού

- Πολλαπλή επιλογή : Αν επιλέξετε ως φίλτρο κάποιο πεδίο που αντιπροσωπεύει περισσότερες της μιας τιμής, τότε θα πρέπει να καθορίσετε την περιοχή τιμών (μάσκα από - έως) σύμφωνα με τις οποίες θα γίνει η επιλογή.
	- **Αριθμητικό :** Το φίλτρο εμφανίζεται με τη μορφή ορίων. Αλλάζοντας τις τιμές των ορίων από - έως αυξάνεται η ευελιξία στην αναζήτηση.
	- **Ημερομηνιακό φίλτρο (από έως) :** Στο φίλτρο ημερομηνίας δηλώνετε ένα συγκεκριμένο διάστημα (π.χ. 1/1/-31/3), ώστε το ερώτημα να περιλάβει π.χ. όλα τα είδη του φίλτρου κωδικού που πωλήθηκαν μέσα σ' αυτό το διάστημα και απέφεραν καθαρά κέρδη.
	- **Αλφαριθμητικό :** Στα αλφαριθμητικά πεδία θέτετε ανώτατα και κατώτατα όρια, αυτό σημαίνει ότι θα περιοριστεί το εύρος των εγγραφών που θα εμφανιστούν αφού εντοπίζονται μόνο αυτές που βρίσκονται εντός των ορίων τους (π.χ. εύρος κωδικού, περιγραφής κ.λπ.)

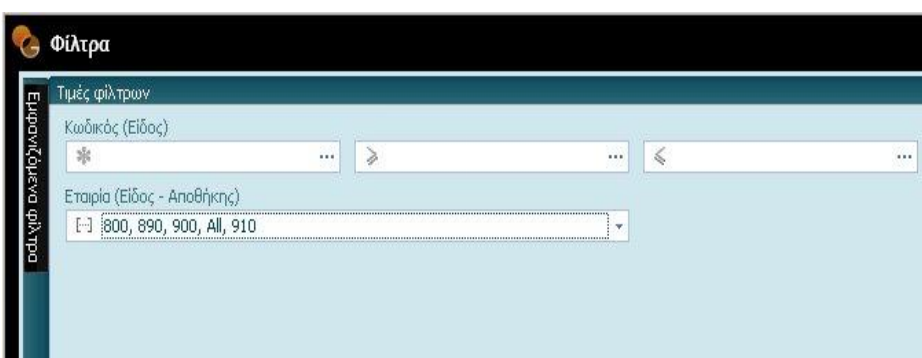

Φίλτρο με βάση την οντότητα

#### Πώς να προσθέσετε ένα πεδίο έκφραση στο ερώτημα

Ενεργοποιώντας την επιλογή "Προσθήκη πεδίου έκφρασης", στις "Ενέργειες" του Business query builder, προβαίνετε στον ορισμό της έκφρασης, της σχέσης δηλαδή ανάμεσα στις μεταβλητές – πεδία του Galaxy και σταθερούς αριθμούς ή κάποια άλλη έκφραση της γλώσσας sql.

Με το πάτημα της επιλογής, προβάλλεται στο πλαίσιο λίστας με τα επιλεγμένα πεδία του ερωτήματος, το σύμβολο με το τρίγωνο της προσοχής  $\Box$  και ακριβώς δίπλα το λεκτικό "Πεδίο έκφρασης", ενώ η οθόνη των ιδιοτήτων διευρύνεται για να πληκτρολογήσετε τις τιμές της έκφρασης (όνομα έκφρασης, ψευδώνυμο, συνάρτηση, τύπο δεδομένων). Η "Προσαρμογή" είναι ο χώρος που προβλέπεται για τον καθορισμό της έκφρασης, στην οποία θα συμμετέχουν πεδία της επιλεγμένης οντότητας, αριθμοί και τα αντίστοιχα σύμβολα (+),  $(-), (*)$ .

#### **Εμφάνιση σύνθετων**

Τσεκάροντας το πεδίο αυτό στο κάτω τμήμα των επιλεγμένων εμφανίζονται όσες κολώνες συμμετέχουν στο ερώτημα αλλά δεν είναι ορατές στα αποτελέσματα του ερωτήματος. Για παράδειγμα τα ids που χρησιμοποιούνται για τη σύνδεση των πινάκων αλλά δεν έχουν κάποια χρησιμότητα ώστε να εμφανιστούν στο αποτέλεσμα του ερωτήματος.

#### **Πώο λα αθαηξέζεηε θάπνην πεδίν από ηνλ πίλαθα ηωλ επηιεγκέλωλ**

Μπορείτε ωστόσο να αφαιρέσετε απευθείας κάποιο πεδίο από τη στήλη των επιλενμένων πεδίων απλά επιλέγοντάς το και ενεργοποιώντας το πλήκτρο της "αφαίρεσης" .

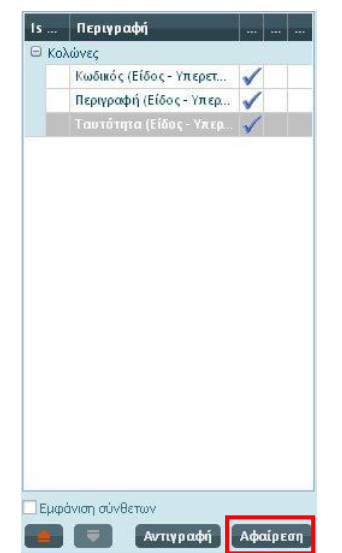

Τα ανωτέρω πρέπει να σας έδωσαν μια εικόνα για το τι θα συναντήσετε κατά τη σύνταξη του ερωτήματος, για να αποκτήσετε ωστόσο μια **συγκεντρωτική ματιά** επί των επιλογών σας στο ερώτημα είναι χρήσιμο να μεταβείτε στη σελίδα :

## **Γενική εικόνα**

Η σελίδα αυτή σας δίνει μία γενική εικόνα του ερωτήματος σύμφωνα με τις αρχικές σας δηλώσεις, ποια πεδία θα λάβουν μέρος στη διατύπωση του ερωτήματος, ποιο από τα πεδία του ερωτήματος έχει δηλωθεί ως φίλτρο, ταξινόμηση μέσα στο query κ.λπ..

### **Πώς να αποθηκεύσετε το ερώτημα**

Με την ενεργοποίηση του πλήκτρου "Αποδοχή" αποθηκεύεται η δομή του ερωτήματος στη βάση, ενώ γίνεται ορατό ως πίνακας στην οθόνη του View Designer.

# **Ενέργειες**

## **Φίλτρα**

#### **Πώο λα δείηε ηα θίιηξα**

Ενεργοποιώντας τώρα την επιλογή "φίλτρα" από το πλήκτρο των ενεργειών,

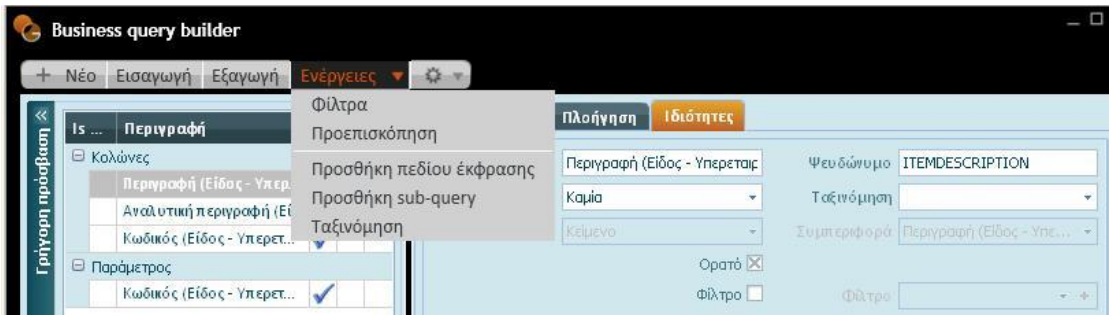

ανοίγει η οθόνη των φίλτρων ώστε να δηλώσετε στο φίλτρο π.χ. του "κωδικού" την ενδεδειγμένη τιμή.

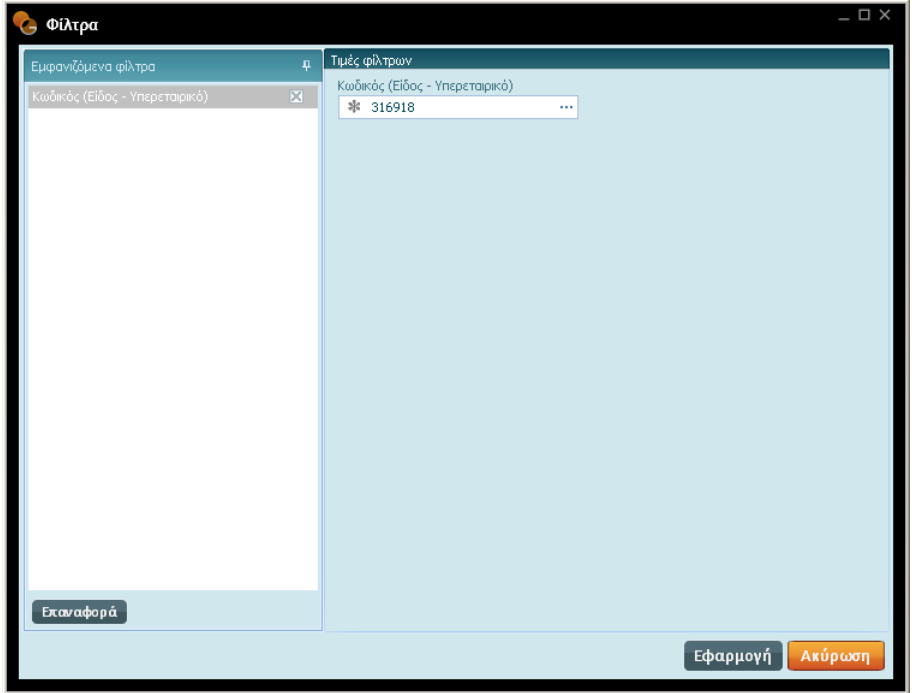

Με την ενεργοποίηση του πλήκτρου "Εφαρμογή" μεταβαίνετε στην οθόνη "προεπισκόπηση αποτελεσμάτων query" στην οποία παρατηρείτε ότι τα αποτελέσματα του query έχουν "φιλτραριστεί" ανάλογα.

## **Προεπισκόπηση**

### **Πώς να εκτελέσετε το ερώτημα**

Το ερώτημα εκτελείται με την επιλογή "Προεπισκόπηση" που βρίσκεται στις "Ενέργειες" και φέρνει τα αποτελέσματα από τη βάση δεδομένων. Πλην των αποτελεσμάτων του εξσηήκαηνο κπνξείηε λα δείηε θαη **ηνλ θώδηθα SQL πνπ αληηζηνηρεί ζην εξώηεκα :**

*Πώς:*

- Αφού ολοκληρώσετε τη διαδικασία σύνταξης του ερωτήματος, με την εκτέλεση του query, δημιουργείται ο κώδικας SQL με το ερώτημα που υπαγορεύεται από τις δικές σας επιλογές, το οποίο μπορείτε να δείτε στη σελίδα "Ερώτημα SQL" της οθόνης "Προεπισκόπηση αποτελεσμάτων Query".

# **Εμαγωγή**

Με την εργασία αυτή εξασφαλίζεται η εξαγωγή του query, (σε ένα αρχείο\*.sql)) και η αποθήκευσή του σε κάποιο κατάλογο του σκληρού δίσκου του υπολογιστή σας, με σκοπό τη μελλοντική του χρήση του (εισαγωγή αναφοράς ως λίστα και το αντίθετο).

## **Εηζαγωγή**

Η επιλογή αυτή σας επιτρέπει να εισάγετε εύκολα queries, τα οποία έχουν εξαχθεί με τη διαδικασία της εξαγωγής και αντλούνται από την ίδια βάση δεδομένων αλλά και queries που η τροφοδότηση τους γίνεται από άλλη βάση (π.χ. από προγράμματα άλλων κατασκευαστών σε Galaxy). Η δεύτερη περίπτωση, άντλησης των δεδομένων από άλλη βάση μπορεί να χρησιμοποιηθεί για παράδειγμα για τη μεταφορά της κατασκευασμένης δομής μιας αναφοράς με σκοπό την αντιγραφή της και τη διαμόρφωση των queries στα δεδομένα της δικής σας βάσης.